# CUNY FIRST SCHEDULE BUILDER

## LOGIN INTO CUNY FIRST

- First go to www.cuny.edu
	- Click Login on the upper right corner
	- Click "CUNY First" from the drop-down menu

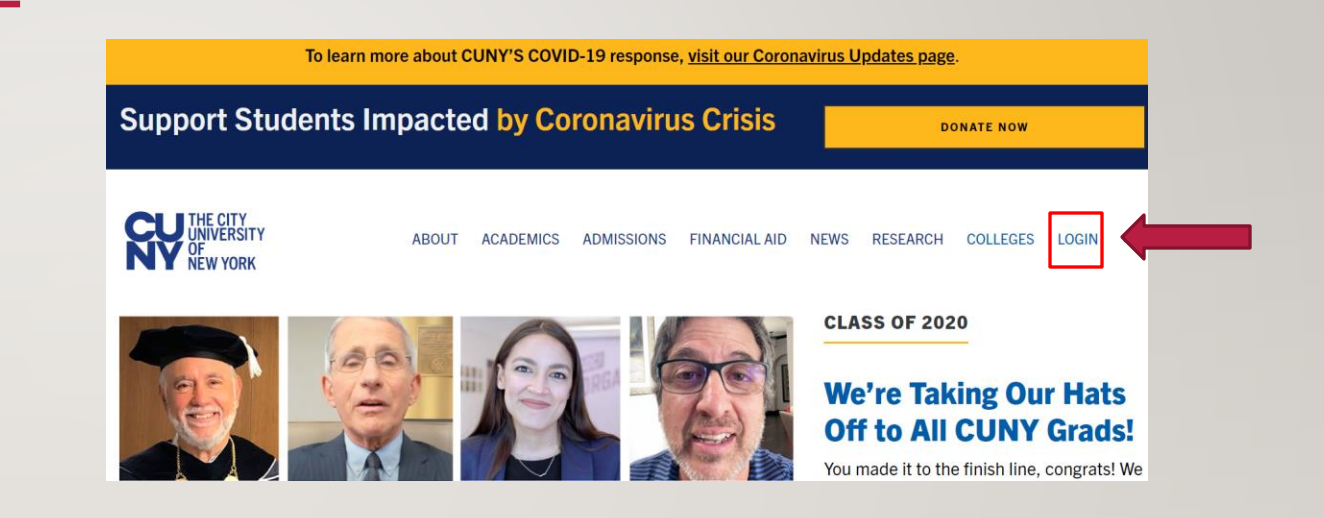

### LOGIN TO CUNY FIRST

- Once in www.cuny.edu, login using your CUNY credentials.
- Username:
	- FirstName.LastName##@login.cuny.edu
	- $\cdot$  ## = Last 2 digits of your EMPID
- Password: CUNY first password

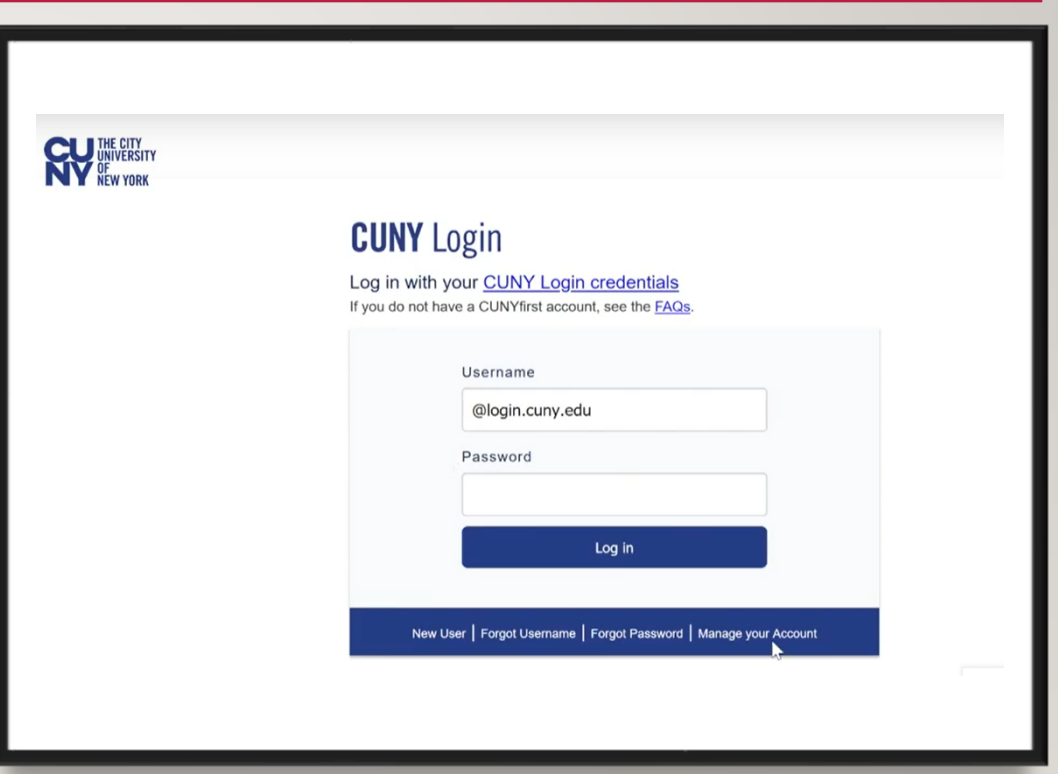

#### LAUNCH STUDENT CENTER

• Once on the CUNY First homepage click on "Student Center."

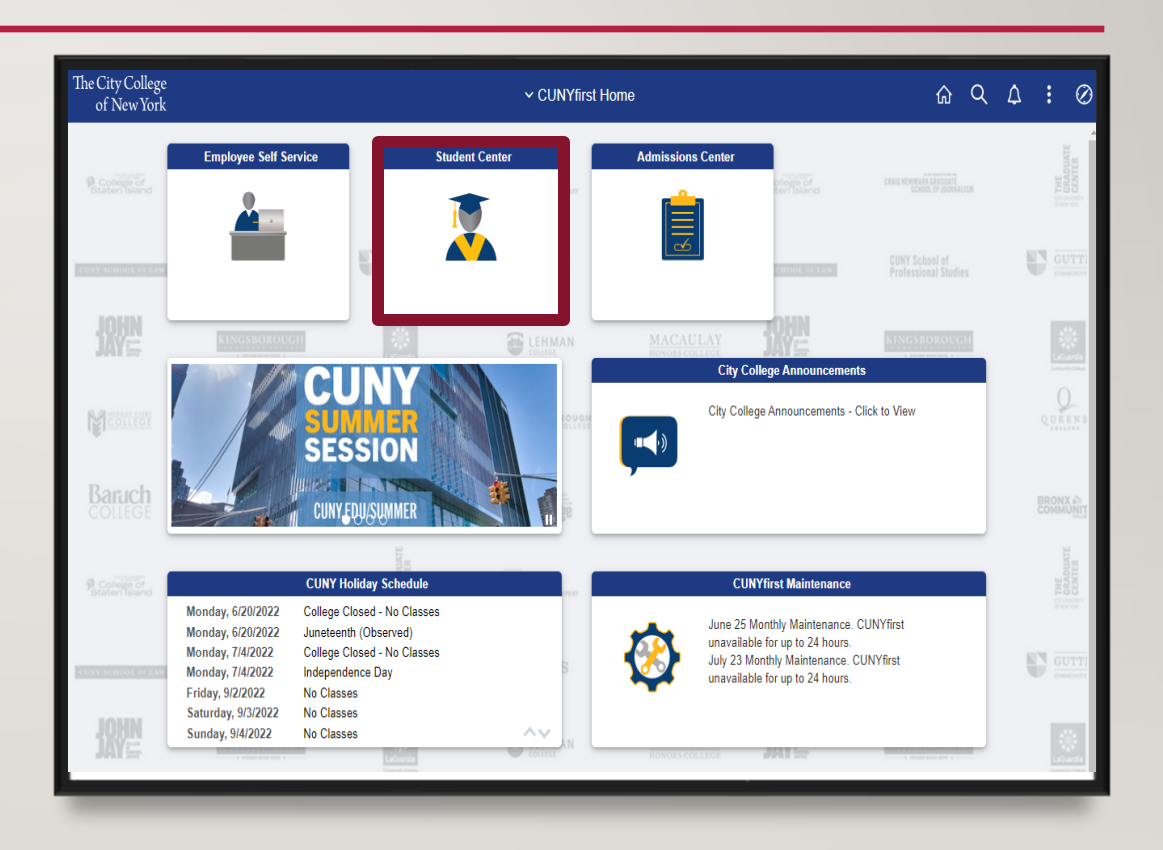

#### LAUNCH SCHEDULE BUILDER

• While on the Student Center page click on "Schedule Builder. "

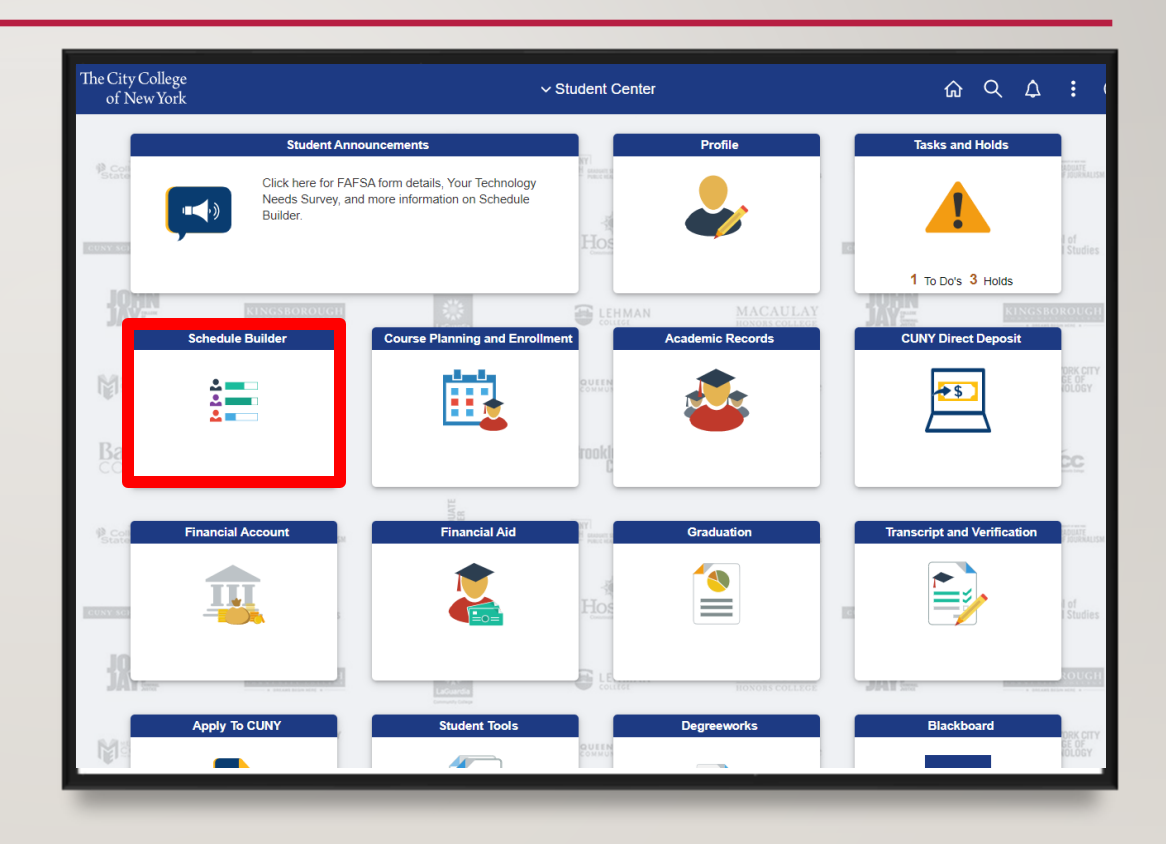

#### NAVIGATING SCHEDULE BUILDER

- On the right side you are given the semesters available for enrollment.
- Select the semester you wish to enroll in by clicking on the term name.
	- Note: If you have an existing hold, the schedule builder page will notify you of the hold.

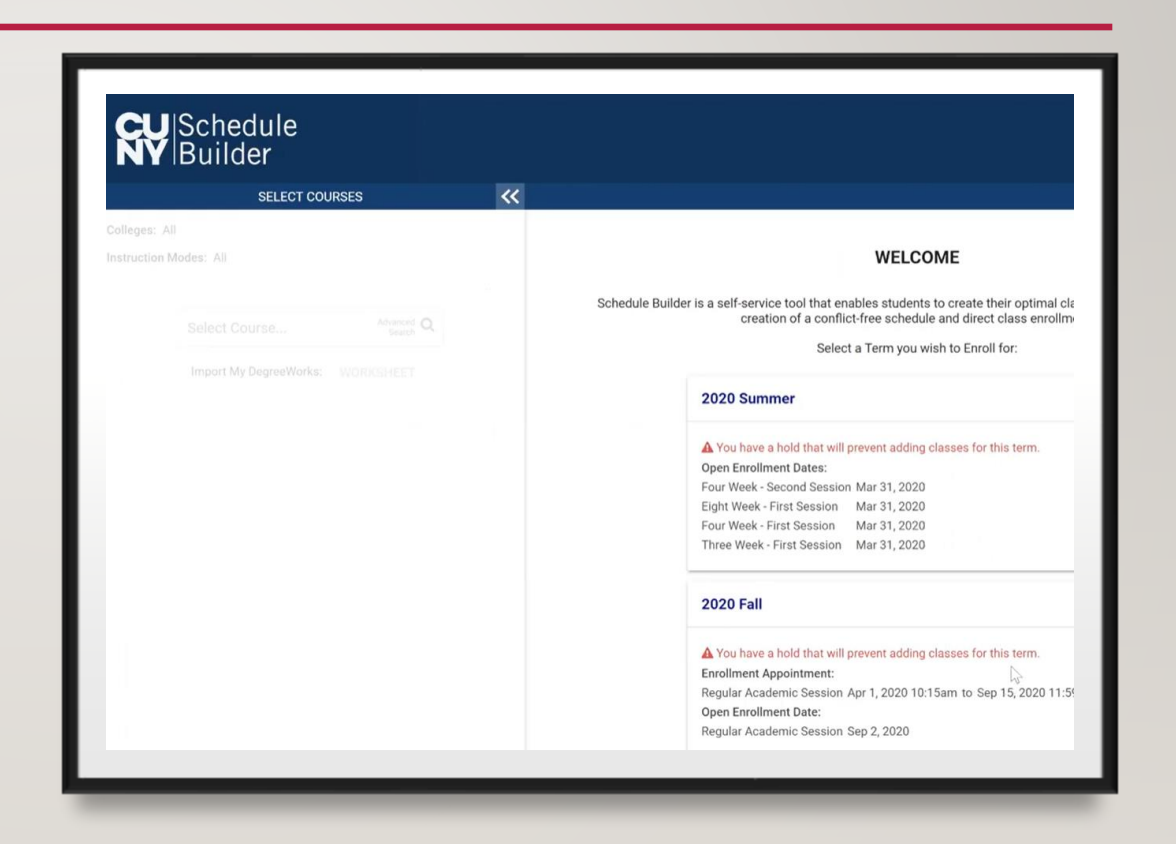

#### **HOLDS**

- Click on "Task and Holds" on the Student Center homepage.Then click on "Holds" to see the current holds on your account.
- Holds prevent Students from registering, due to not meeting certain requirements. Here are some examples
	- Advisement Required reach out to your department of major to request advisement
	- SEEK Counselor STOP reach out to your SEEK counselor to request an appointment.

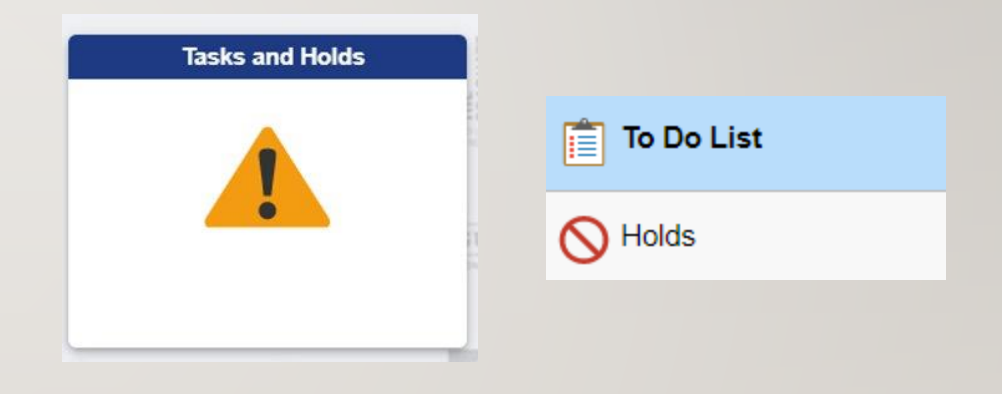

#### SCHEDULE BUILDER

- For incoming freshmen, there will be a sample recommended schedule for you, click on the sample plan.
- The recommended classes will show up on the left, and the schedule results will show up on the right.

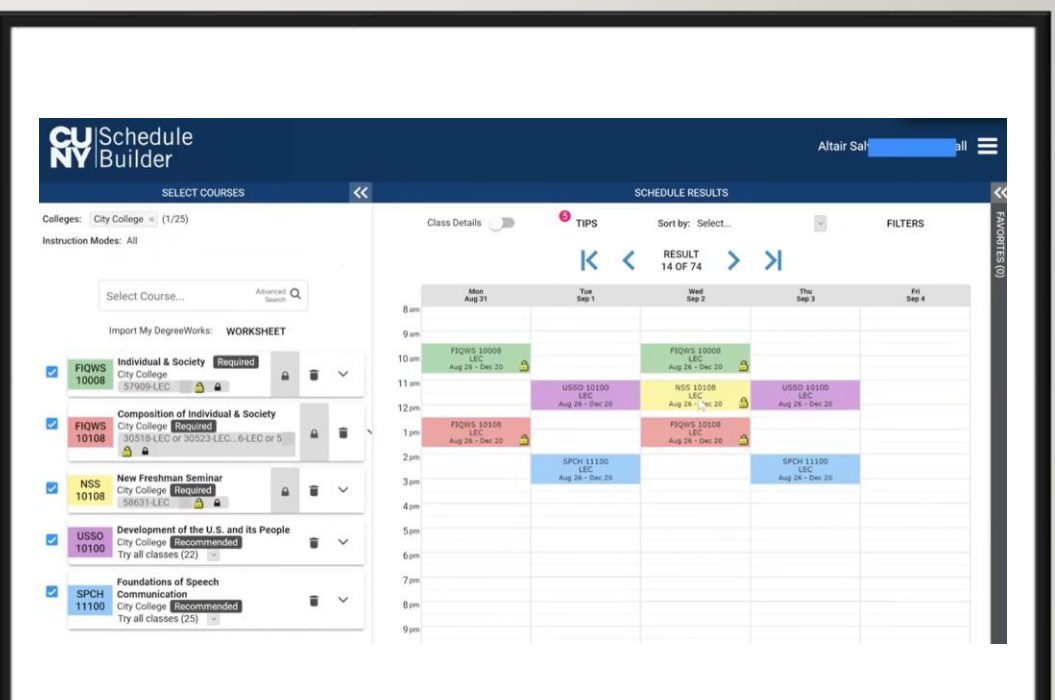

#### SCHEDULE BUILDER

- In "Instruction Modes" on the left, you can select to filter classes by In Person, Online, or Hybrid.
- For scheduling, it is recommended not to have all your classes take place over only one or two days per week
- If desired, you can have a sizable gap between two classes to make room for tutoring

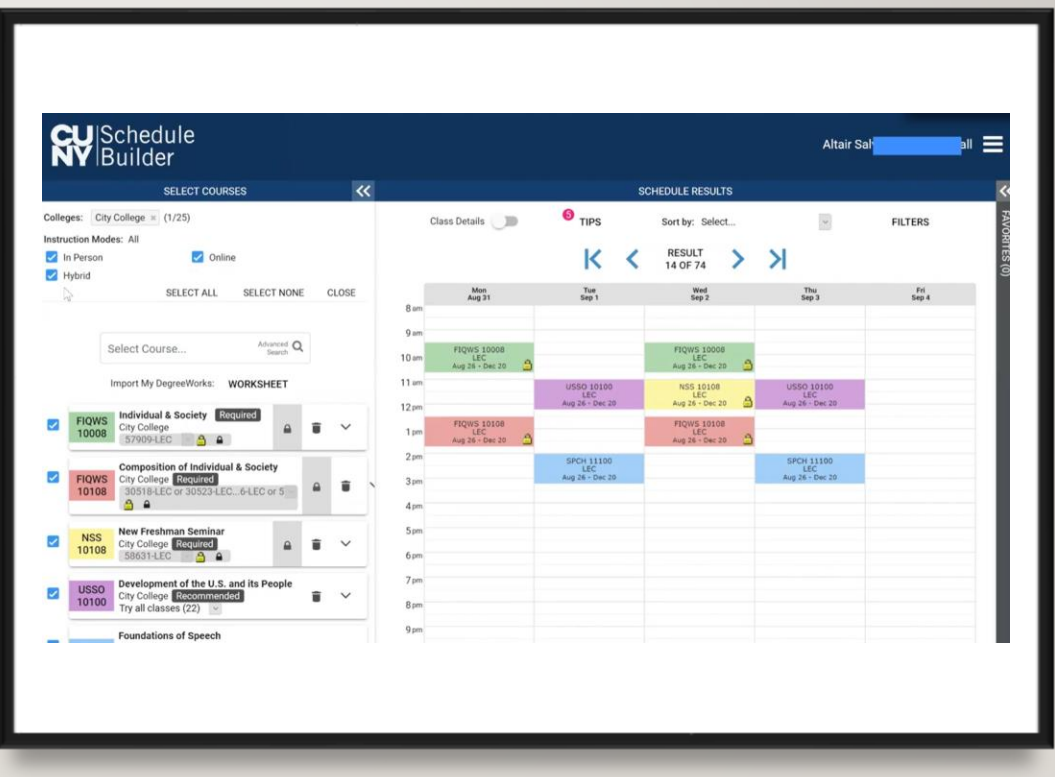

# THANK YOU!